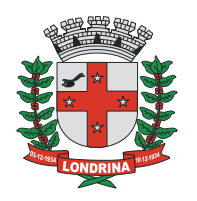

Londrina, 01 de março de 2021.

# **INFORMAÇÕES PARA O MICROEMPREENDEDOR INDIVIDUAL**

Para informações sobre MEI, a prefeitura de Londrina concentrou todas as informações no portal abaixo:

<https://www.londrina.pr.gov.br/saladigital>

Para agendamento de atendimento presencial, acesse:

<https://www.londrina.pr.gov.br/agendamento-eletronico-mei>

MEI que possua CNAE de prestação de serviço poderá emitir Nota Fiscal de Serviços eletrônica – NFS-e, sendo o processo em três etapas. Mas antes, necessário saber o CMC.

### LOCALIZE SEU **CMC** ATRAVÉS DO SEGUINTE LINK:

<https://www.londrina.pr.gov.br/iss/situacao-cadastral-das-empresas-de-londrina>

#### ALTERNE PARA A OPÇÃO **CNPJ/CPF** E DIGITE **SOMENTE A NÚMERAÇÃO** DO **CNPJ** DE SUA EMPRESA, COMO EXEMPLIFICADO ABAIXO.

SITUAÇÃO CADASTRAL DAS EMPRESAS DE LONDRINA

VÁLIDO SOMENTE PARA FINS DE CONSULTA!

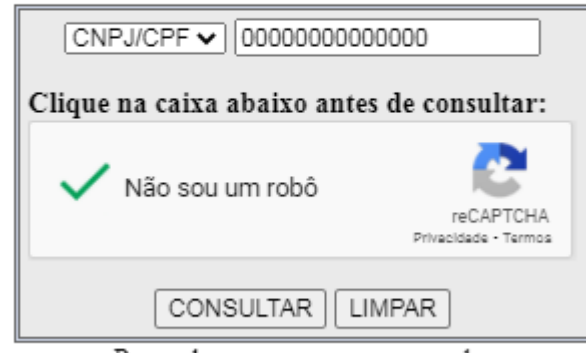

Preencher com zeros a esquerda. Ex.CNPJ: 00000000012345

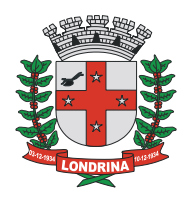

Prefeitura do Município de Londrina

Estado do Paraná Secretaria Municipal de Fazenda

#### **PASSO A PASSO PARA EMISSÃO DE NFS-e MICROEMPREENDEDOR INDIVIDUAL – MEI**

## **1. DEFINIÇÃO DE SENHA DA DMS**

Com o CMC, acessar a página da DMS

Caminho 1:

- $\checkmark$  Entrar no portal da prefeitura de Londrina
- $\checkmark$  Principais Serviços Serviços Online (no centro da página)
- $\checkmark$  ISS Nota Fiscal de Serviços
- $\checkmark$  DMS Declaração Mensal de Serviços no centro da página, após os avisos
- $\checkmark$  Clicar em "Prestador e Tomador".

Caminho 2:

- $\checkmark$  Entrar no portal da prefeitura de Londrina
- $\checkmark$  Lado direito, coluna "mais buscados"
- $\checkmark$  Número 10: "Nota Fiscal de Serviços"
- DMS Declaração Mensal de Serviços no centro da página, após os avisos
- $\checkmark$  Clicar em "Prestador e Tomador".

Caminho 3 - Link direto:

<https://iss.londrina.pr.gov.br/contribuinte/login.php>

 $\checkmark$  Verá a seguinte tela:

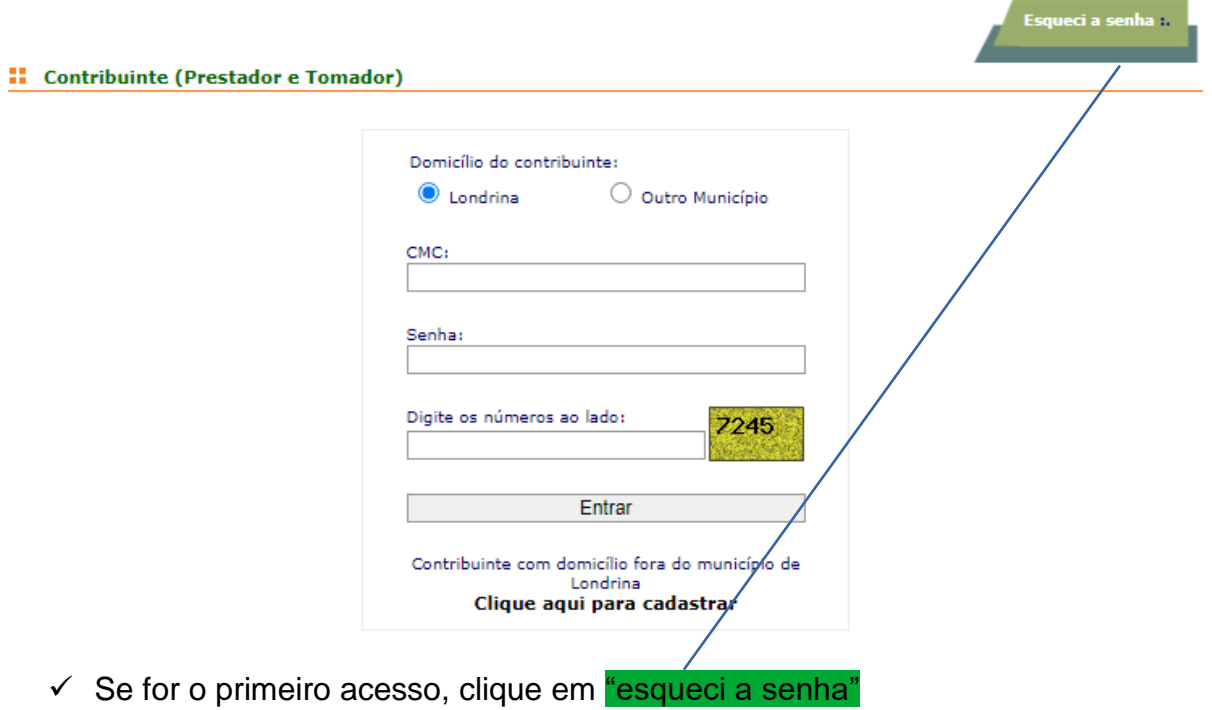

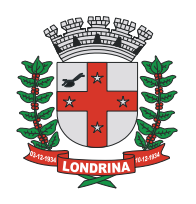

- Informe o CMC, o número que será informado na tela e solicite a troca da senha.
- Como resposta, receberá informação na tela de que será encaminhado um link para o e-mail cadastrado. Verifique se o e-mail cadastrado é o e-mail a ser acessado.
- $\checkmark$  Abra o e-mail recebido (cujo assunto será "alteração de senha") e depois clique no link dentro do e-mail.
- Faça uma senha (**ENTRE 6 E 8 DÍGITOS)** podendo ser só números, só letras ou letras e números). Não usar caracteres especiais.

### **2. SOLICITAÇÃO DE LIBERAÇÃO DE NFS-e**

Com a nova senha, acesse o sistema DMS pelo link:

<https://iss.londrina.pr.gov.br/contribuinte/login.php>

- Acessando a DMS, verá a tela baixo.
- Clique em AIDF:

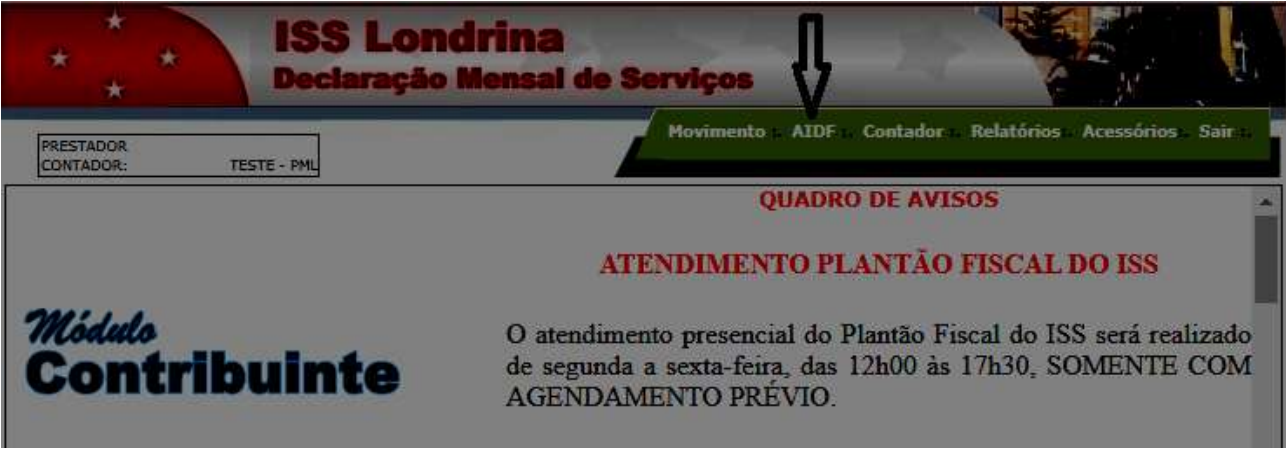

Clicando em AIDF, verá a tela abaixo:

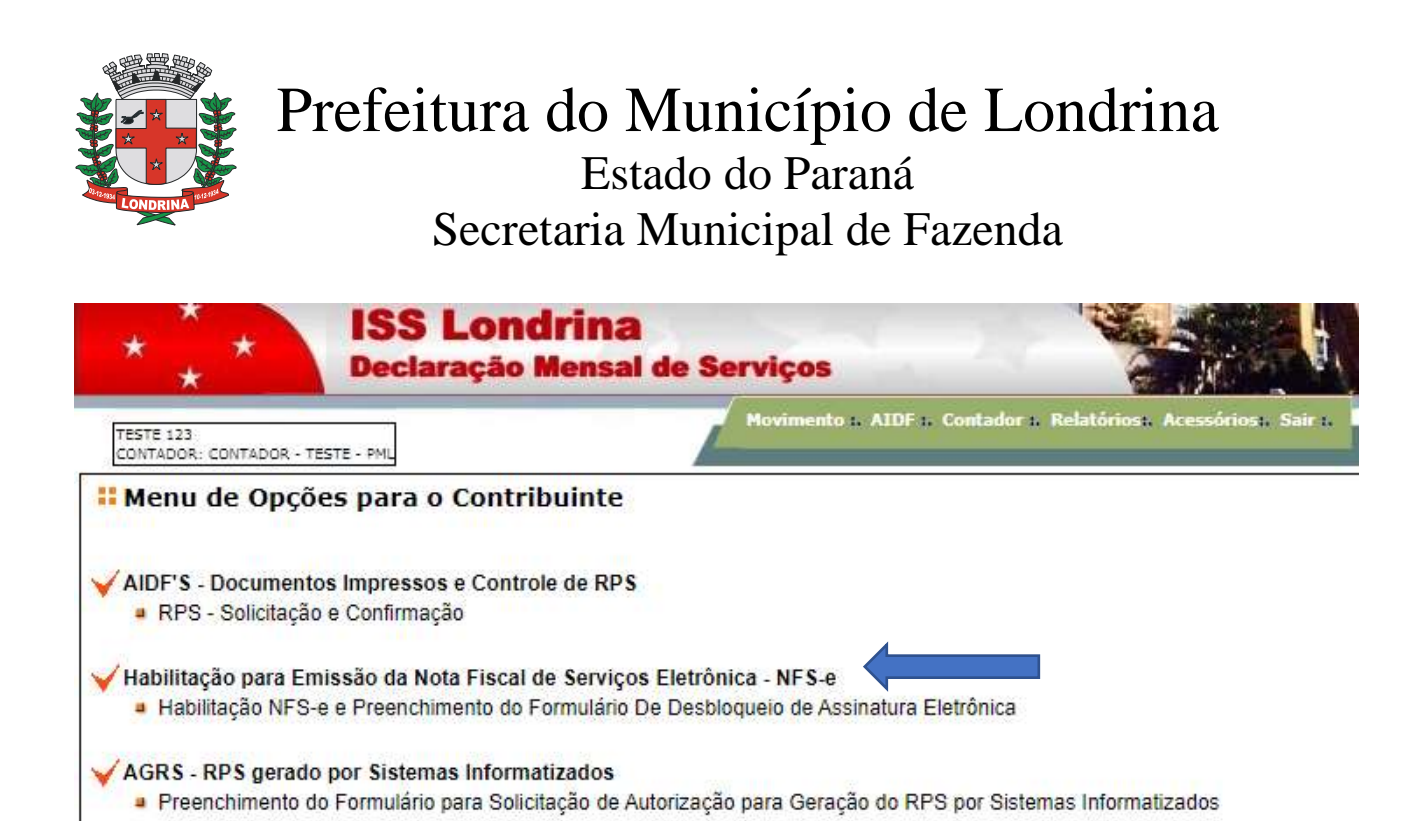

- Clique em "Habilitação para Emissão de Nota Fiscal de Serviços Eletrônica NFS-e".
- Siga as orientações, preenchendo o que for solicitado, e clique avançar sempre que solicitado até o preenchimento efetivo do requerimento.

**ATENÇÃO**: no preenchimento do formulário, será solicitado informar senha. Esta senha será a utilizada para emissão da NFS-e. (Não confundir com a senha criada para acessar a DMS. Pode ser a mesma, mas lembre-se que há dois acessos distintos).

- Quando enviar os dados, automaticamente o requerimento será gerado e enviado eletronicamente para avaliação.
- Aguarde a informação do deferimento por e-mail. Isso pode demorar até dois dias úteis.
- NÃO É NECESSÁRIO PROTOCOLAR REQUERIMENTO, TAMPOUCO RECONHCER FIRMA DE ASSINATURA.

### **3. EMITINDO UMA NFS-e**

A administração Tributária irá enviar um e-mail automático avisando da liberação do Módulo Emissor de NFS-e.

 Após receber o e-mail avisando do deferimento, acessar o módulo emissor de NFS-e no link abaixo:

<https://iss.londrina.pr.gov.br/nfse/login.php>

Esse link está na página inicial da "Nota Fiscal de Serviços Eletrônica".

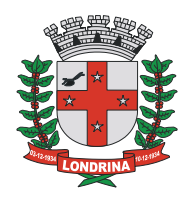

#### <https://www.londrina.pr.gov.br/nfse-inicio>

 Em seguida, será aberta a caixa para indicação dos dados do usuário autorizado. Preencha com o CMC, o CPF e a senha do usuário e os números que aparecem no quadrado abaixo:

### NFS-e

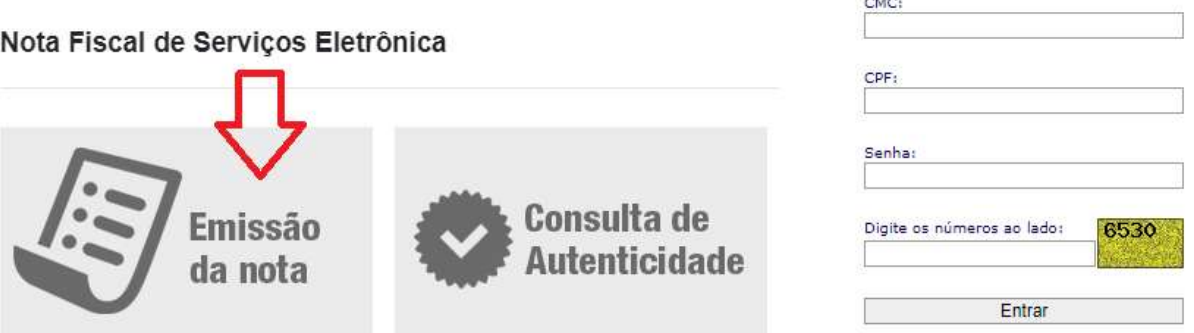

- SENHA: Senha devidamente cadastrada no sistema emissor da NFS-e. Caso não se recorde, clicar em "Esqueci a senha" no canto superior direito.
- Há um tutorial detalhado sobre emissão de nota, que pode ser acessado em Manuais:

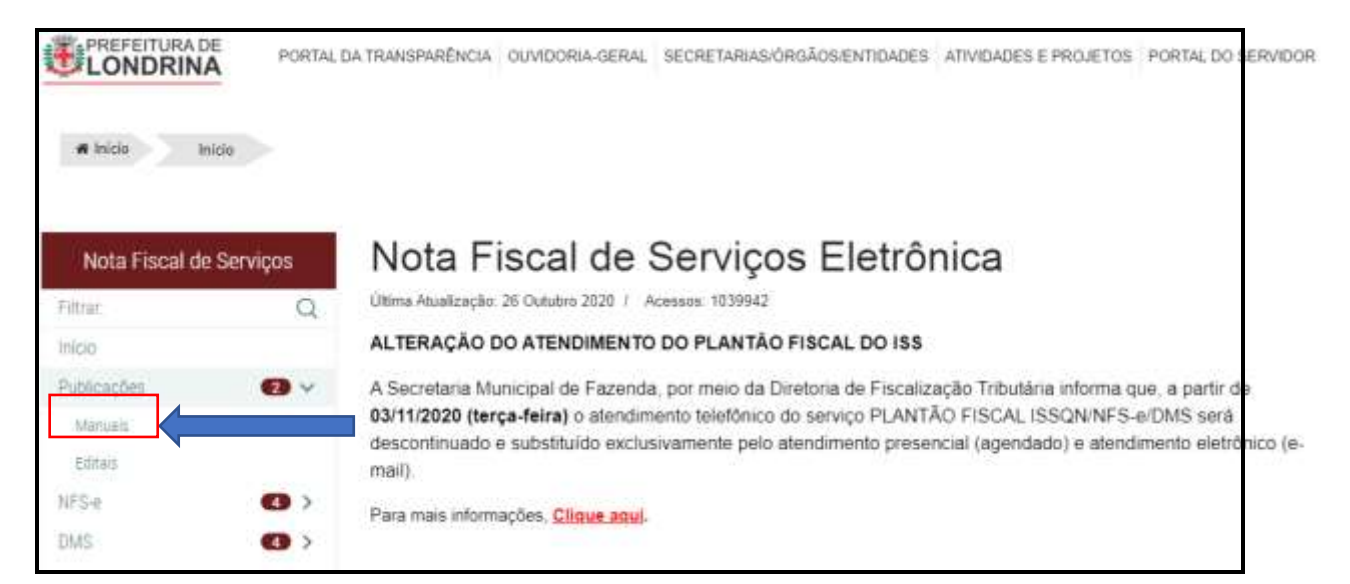

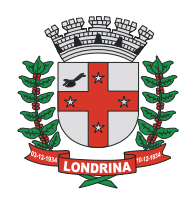

# **Manuais**

Última Atualização: 24 Janeiro 2020 / Acessos: 1769

Manuais de Uso (arquivos em pdf)

- · Tutorial para emissão de NFS-e pelo método On-line (atravado 16/05/10
- · Manual de Utilização do Sistema DMS (atualizado 18/09/2019)
- · Manual Importacao Servicos Prestados DMS

Dúvidas, estamos à disposição: [issonline@londrina.pr.gov.br](mailto:issonline@londrina.pr.gov.br)

Atendimento presencial por agendamento: <https://www2.londrina.pr.gov.br/sistemas/agendamento/?idLocal=41>

> GERÊNCIA DE GESTÃO FISCAL DFT/SMF/PML